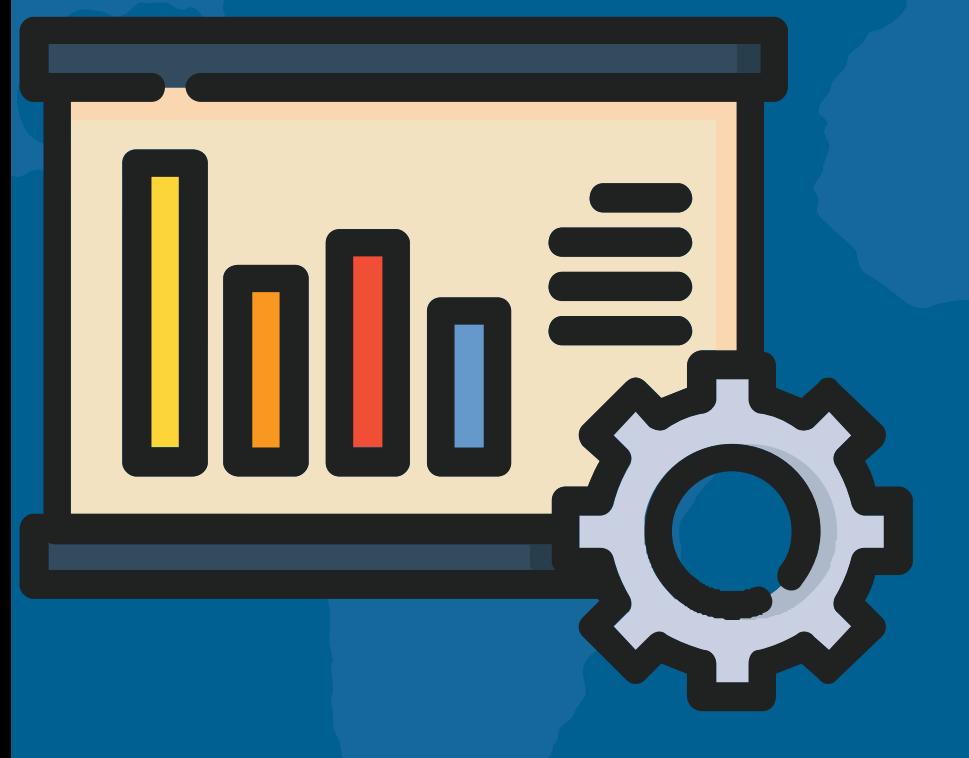

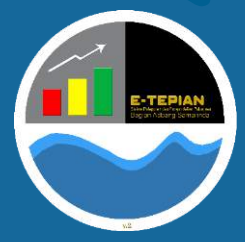

## Buku Panduan Aplikasi e-TEPIan V3

e-tepian.samarindakota.go.id

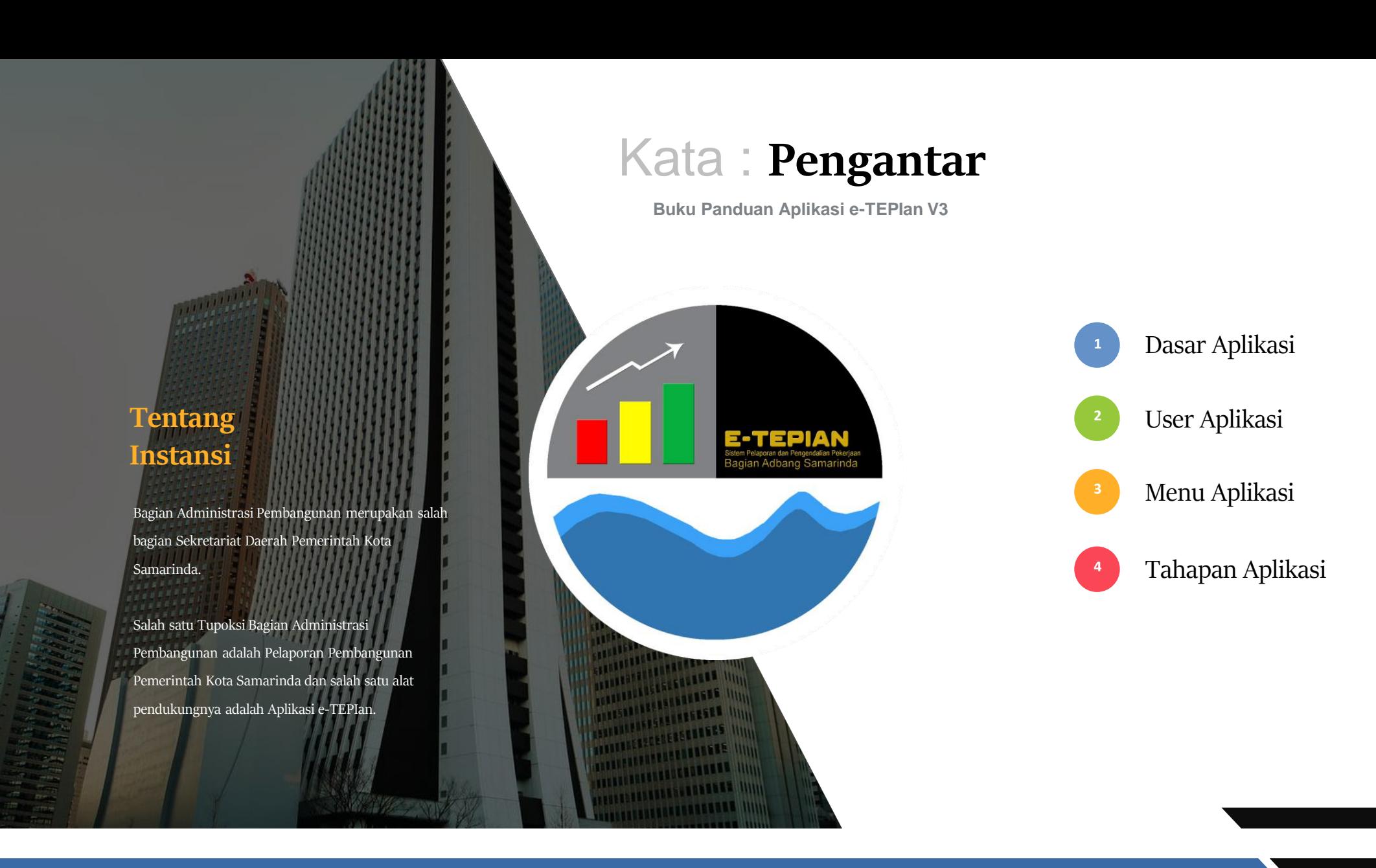

#### **BUKU PANDUAN APLIKASI E-TEPIAN V3**

e-tepian.samarindakota.go.id adbang@samarindakota.go.id

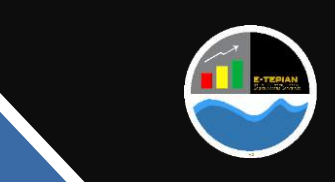

## Dasar : **Aplikasi**

**Surat Edaran Wali Kota Samarinda 900.1.15/4139/012.02 Tentang Persiapan, Pelaporan dan Pengendalian Pelaksanaan Pekeriaan TA. 2024**

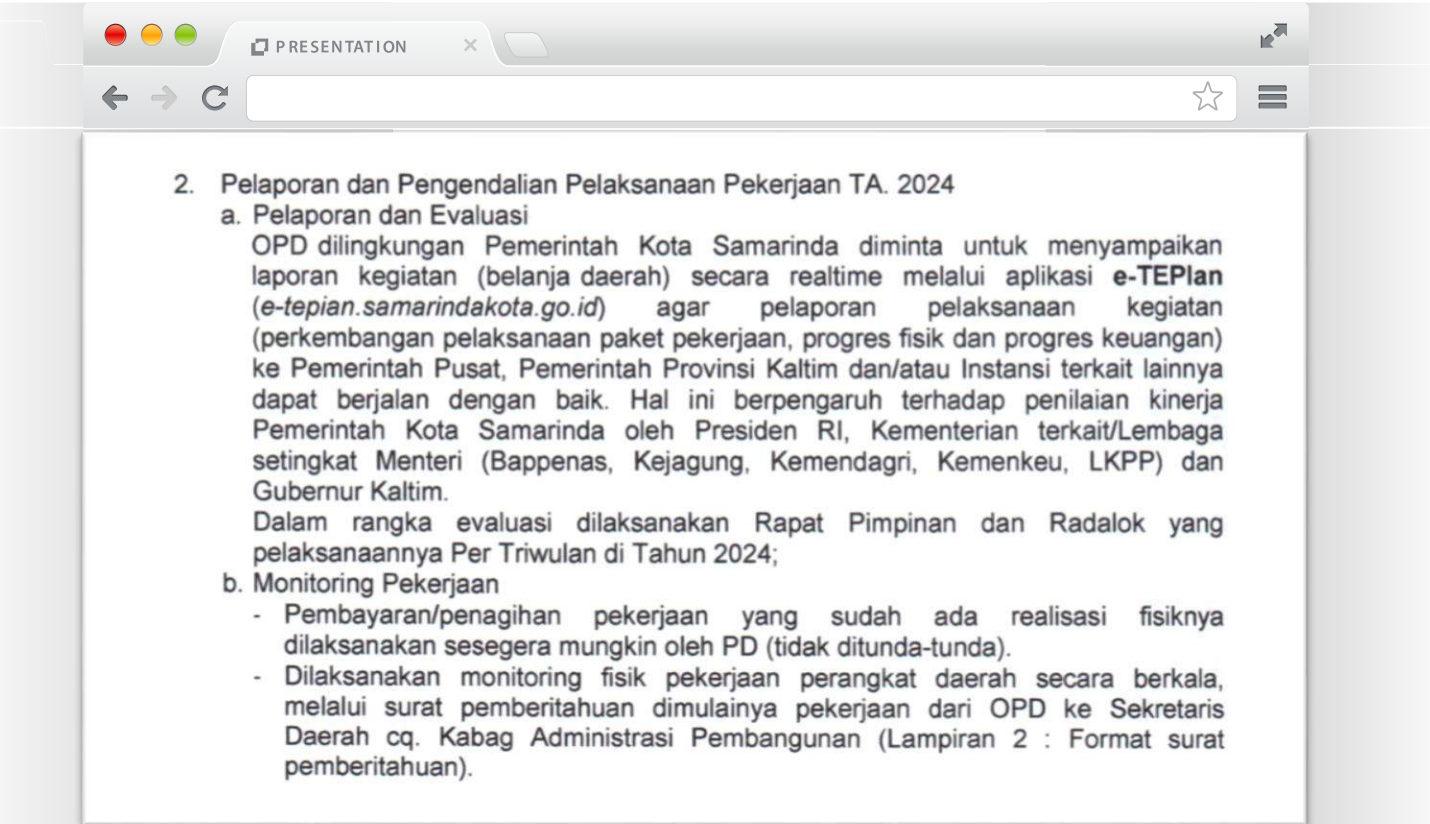

#### **BUKU PANDUAN APLIKASI E-TEPIAN V3**

e-tepian.samarindakota.go.id

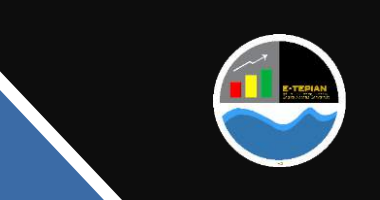

## User : **Aplikasi**

**Buku Panduan Aplikasi e-TEPIan V3**

40 User<br>2 40 User

 $\infty$ 

## **Pimpinan PD**

- Merupakan user Pimpinan Perangkat Daerah yang hanya dapat melihat seluruh program, kegiatan dan sub kegiatan yang ada pada perangkat daerah tersebut
- Penanggungjawab akun ini adalah oleh pimpinan perangkat daerah
- Terdiri dari Menu Dashboard dan Resume
- Setiap perangkat Daerah hanya memiliki 1 user

## **Admin-PD**

- Merupakan user Perangkat Daerah yang dapat mengubah dan melihat seluruh program, kegiatan dan sub kegiatan yang ada pada perangkat daerah tersebut
- Penanggungjawab akun ini adalah oleh sekretaris perangkat daerah atau jabatan struktural lain yang ditugaskan atau diamanatkan dalam hal pelaporan seluruh pekerjaan / sub kegiatan perangkat daerah tersebut
- Terdiri dari Menu Dashboard, Data Dasar, Laporan dan Resume
- Setiap perangkat Daerah hanya memiliki 1 user

## **PPTK**

- Merupakan user Perangkat Daerah yang dapat mengubah dan melihat hanya sub kegiatan yang diampu oleh PPTK tersebut
- Penanggungjawab akun ini adalah PPTK pada Perangkat Daerah tersebut
- Setiap perangkat Daerah memiliki akun PPTK sebanyak jumlah PPTK berdasarkan SK PPTK yang dikeluarkan oleh Perangkat Daerah tersebut • Terdiri dari Menu Dashboard, Data Dasar, Laporan dan Resume
- Jika terjadi perubahan PPTK maka Perangkat Daerah menginformasikan kepada narahubung di Bagian Administrasi Pembangunan untuk dilakukan perubahan

#### **BUKU PANDUAN APLIKASI E-TEPIAN V3**

e-tepian.samarindakota.go.id

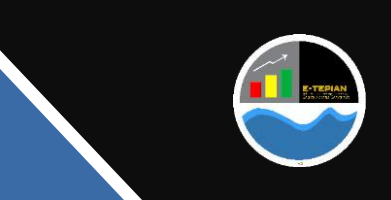

## Menu : **Home**

**Tampilan Beranda pada aplikasi e-TEPIan V3**

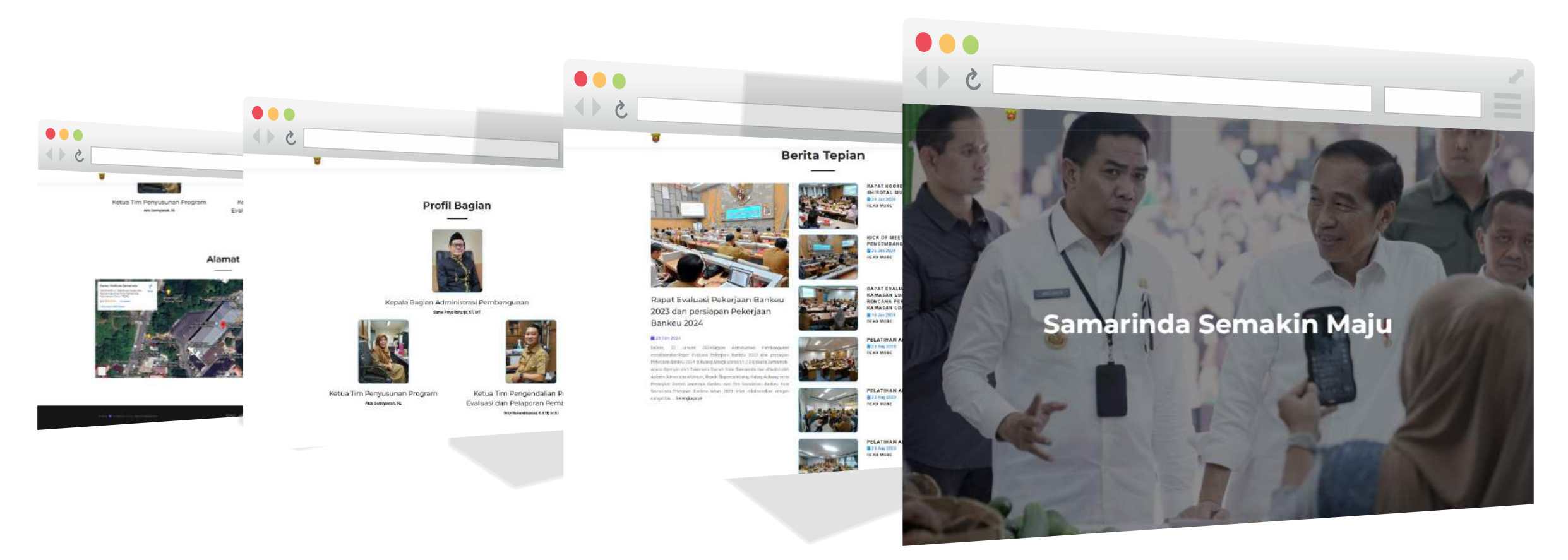

Tampilan Menu Home/Beranda terdiri dari Slide Pict, Berita Tepian, Profil Bagian, dan Maps Lokasi Bagian Administrasi Pembangunan

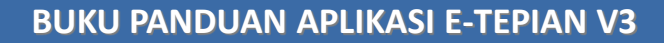

e-tepian.samarindakota.go.id

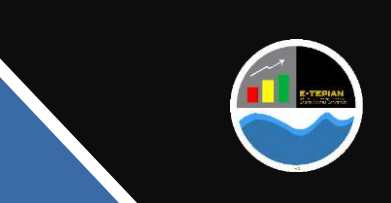

## Menu : **Login**

**Merupakan akses untuk masuk kedalam aplikasi dengan menggunakan akun yang telah dibuatkan oleh Bagian Administrasi Pembangunan, yang terdiri dari :**

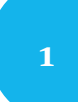

#### **Kolom Username dan Password**

Username dan Password yang dimasukan berdasarkan username yang telah dibagikan oleh Bagian Administrasi Pembangunan yang terdiri dari user Pimpinan PD, Admin PD, dan PPTK

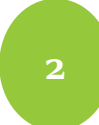

## **Kolom Tahun Anggaran**

Merupakan jenis tahun anggaran yang akan diakses oleh pengguna,

**Login**

**Setelah memasukan Username, Password dan Tahun Anggaran kemudian klik Login untuk masuk ke dalam aplikasi e-TEPIan**

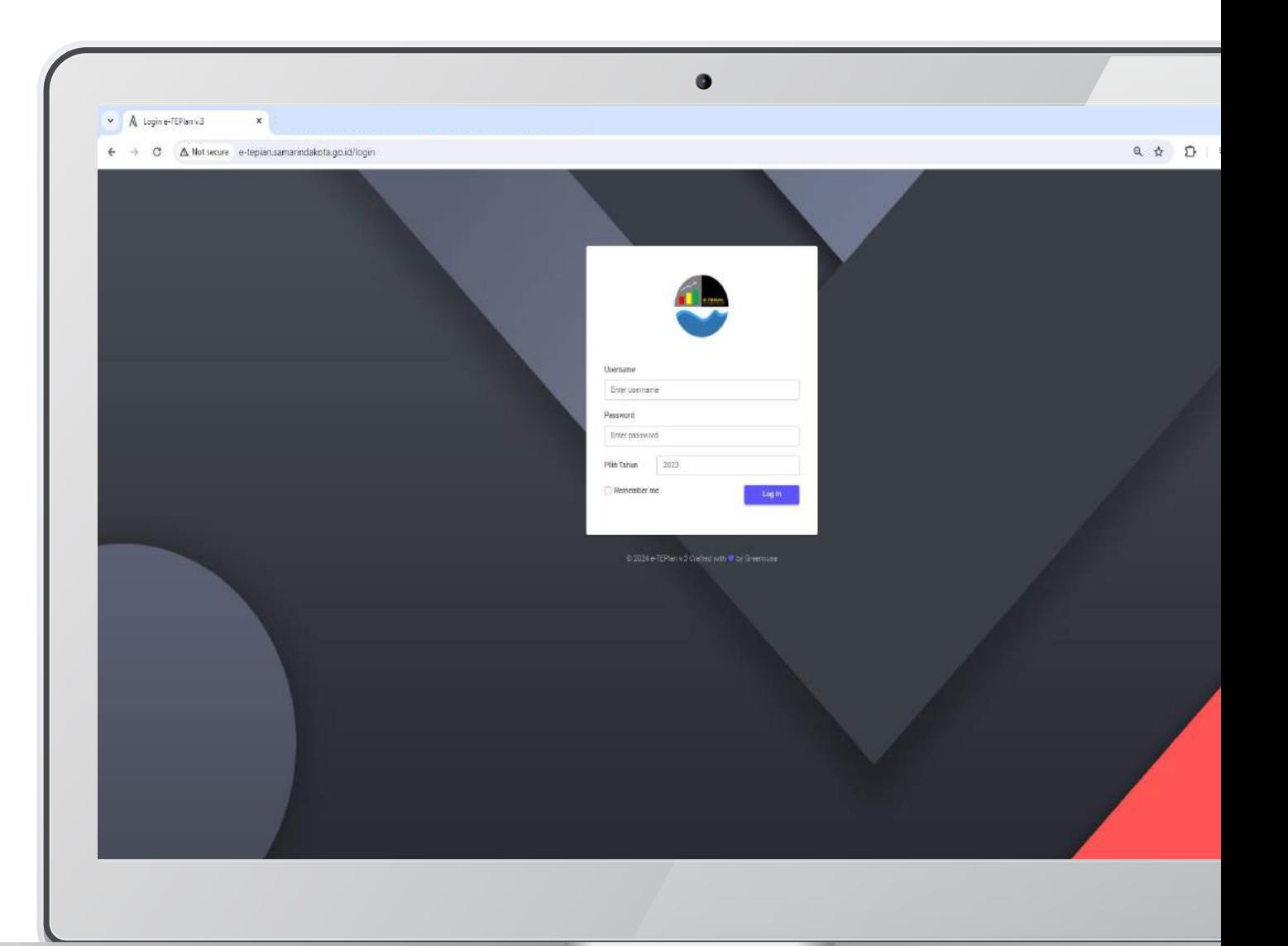

#### **BUKU PANDUAN APLIKASI E-TEPIAN V3**

e-tepian.samarindakota.go.id

## Menu: **Aplikasi**

**Tampilan Aplikasi e-TEPIan V3 setelah Login dimana terdiri dari Menu Dashboard, Data Dasar, Laporan dan Resume**

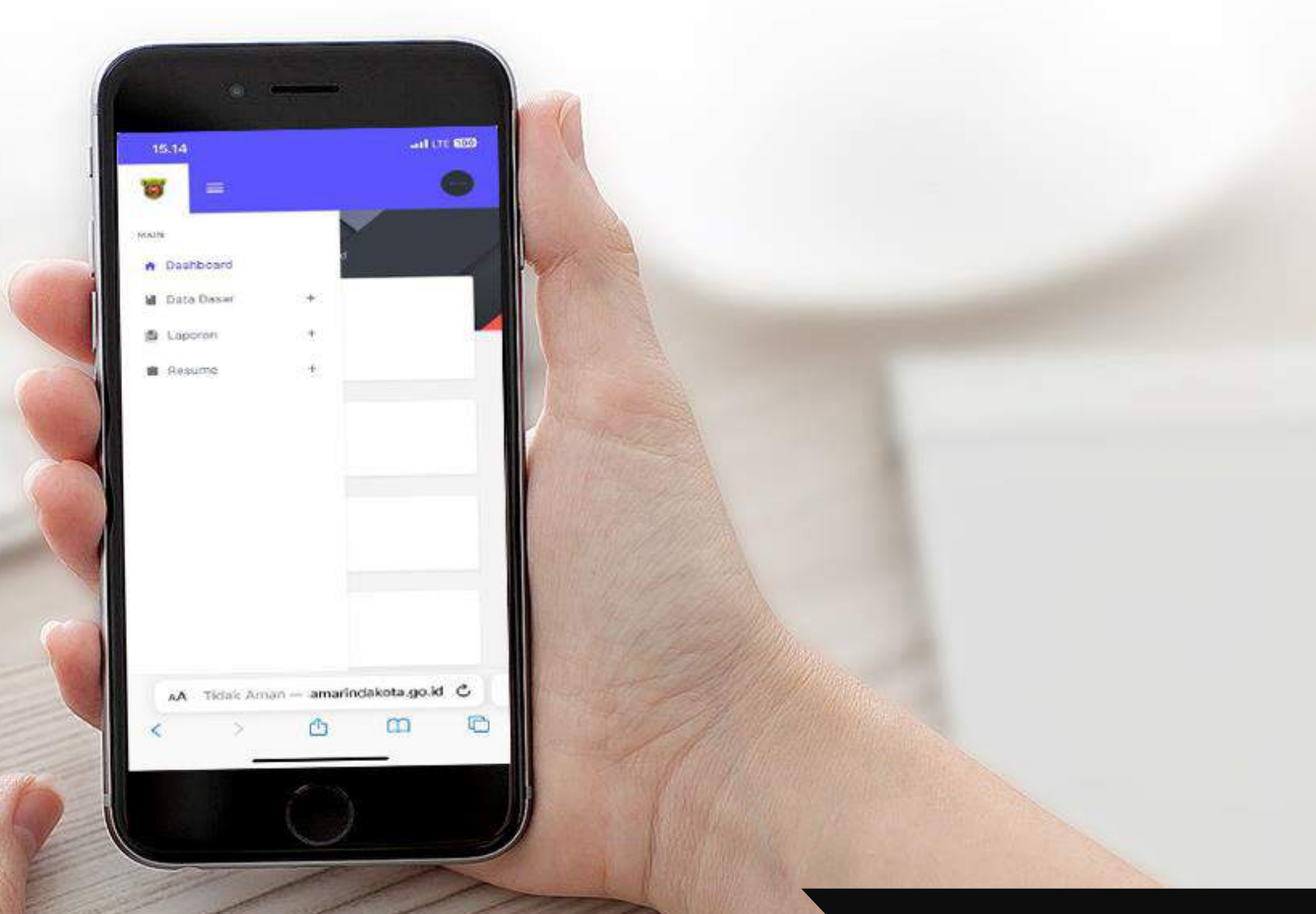

#### **BUKU PANDUAN APLIKASI E-TEPIAN V3**

e-tepian.samarindakota.go.id

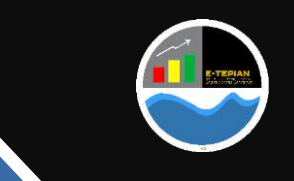

## Menu : **Dashboard**

**Menu Aplikasi e-TEPIan V3**

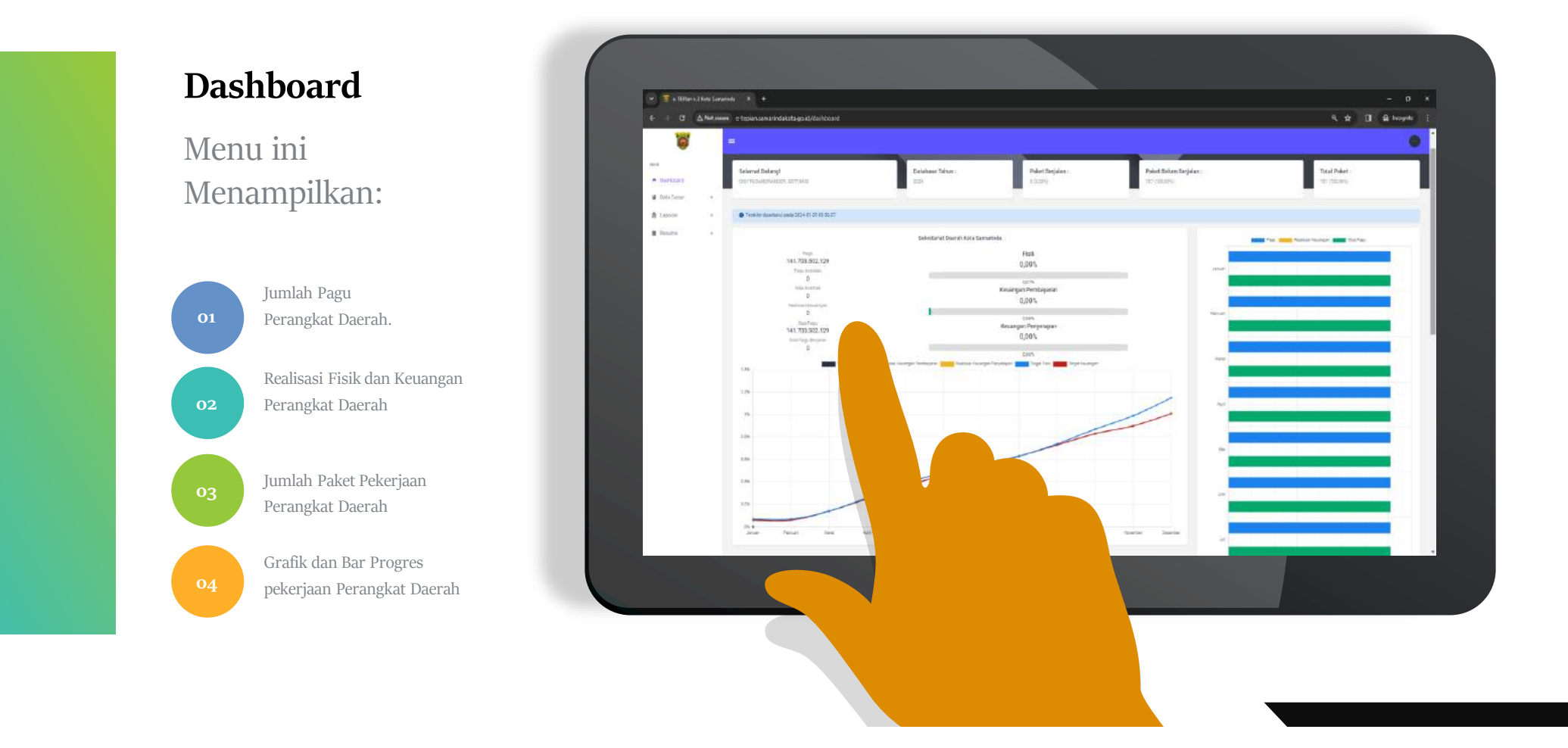

#### **BUKU PANDUAN APLIKASI E-TEPIAN V3**

e-tepian.samarindakota.go.id

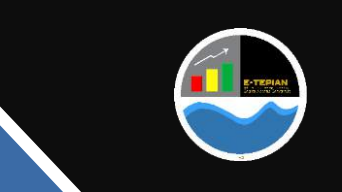

## Menu : **Data Dasar**

**Sub Menu Program Kegiatan**

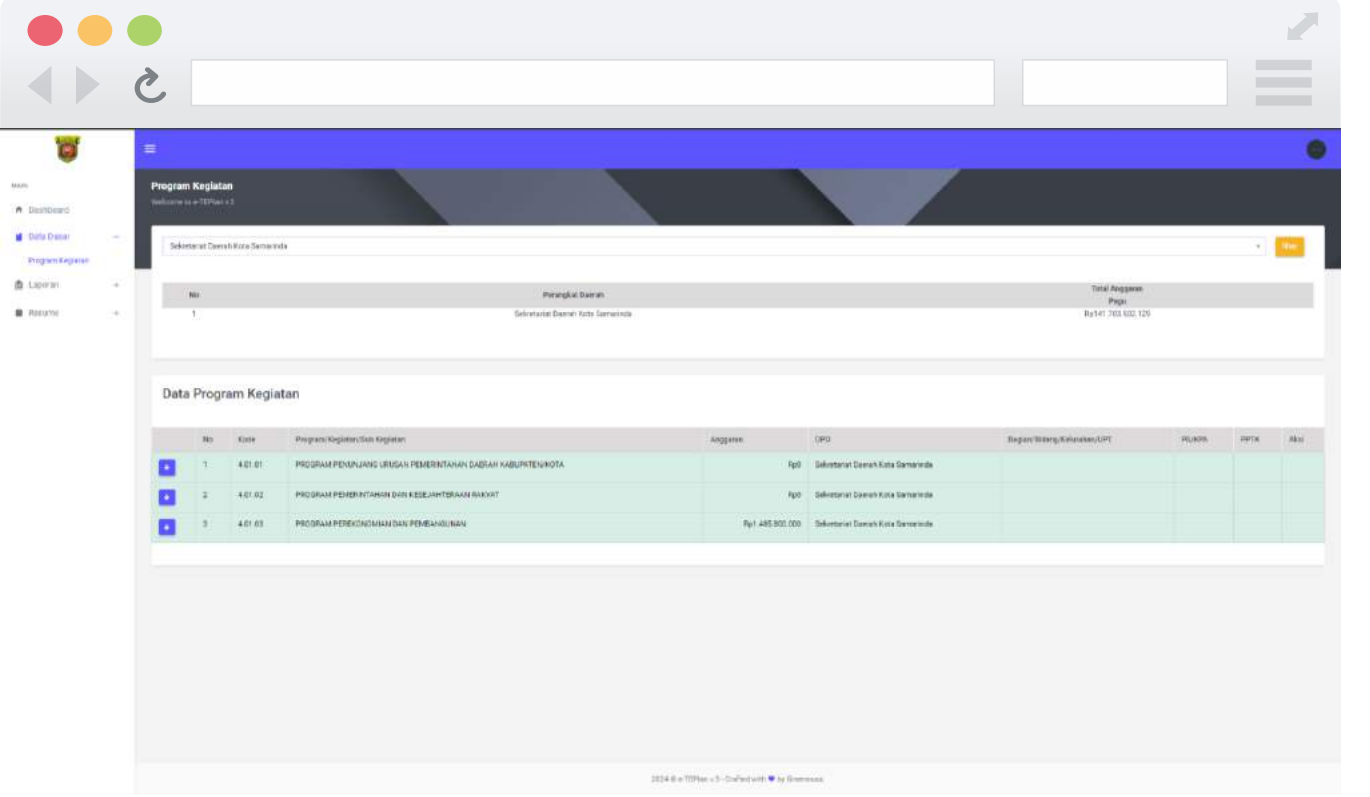

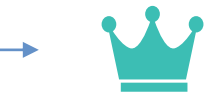

**Menu Data Dasar Sub Menu Program Kegiatan**

Menampilkan dan menginput data Program Kegiatan dan Sub Kegiatan, jika menggunakan akun Admin-PD dapat melihat seluruh sub kegiatan di Perangkat Daerah tersebut, jika menggunakan akun PPTK hanya dapat melihat sub kegiatan yang diampu oleh PPTK saja.

#### **BUKU PANDUAN APLIKASI E-TEPIAN V3**

e-tepian.samarindakota.go.id

## Menu : **Laporan**

#### **Sub Menu Laporan Realisasi**

#### **Menu Laporan Sub Menu Laporan Realisasi**

Menampilkan dan menginput data realisasi Program Kegiatan dan Sub Kegiatan, jika menggunakan akun Admin-PD dapat melihat seluruh sub kegiatan di Perangkat Daerah tersebut, jika menggunakan akun PPTK hanya dapat melihat sub kegiatan yang diampu oleh PPTK saja.

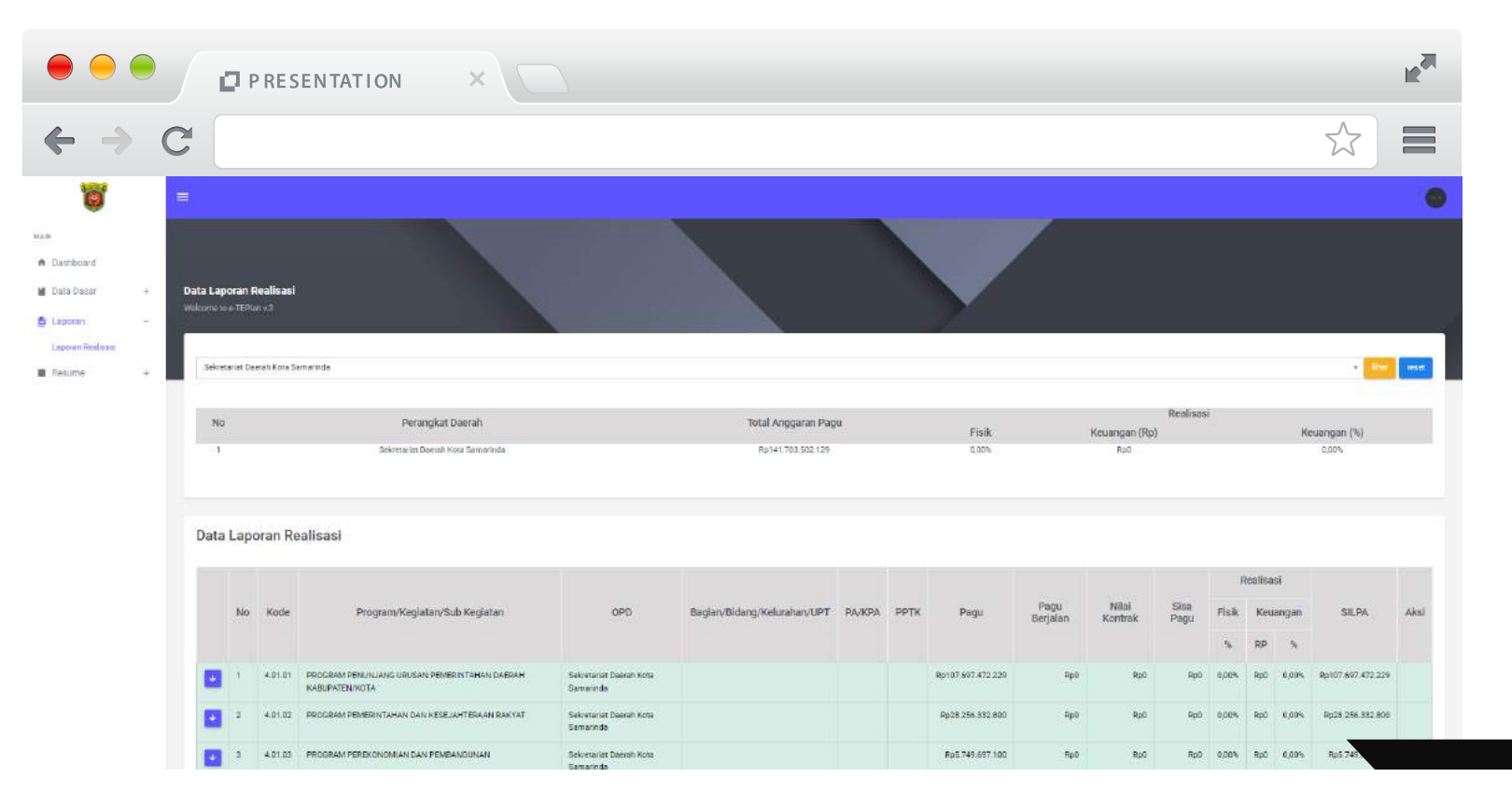

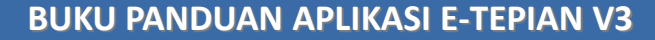

e-tepian.samarindakota.go.id

## Menu : **Resume**

**Sub Menu Review Pekerjaan**

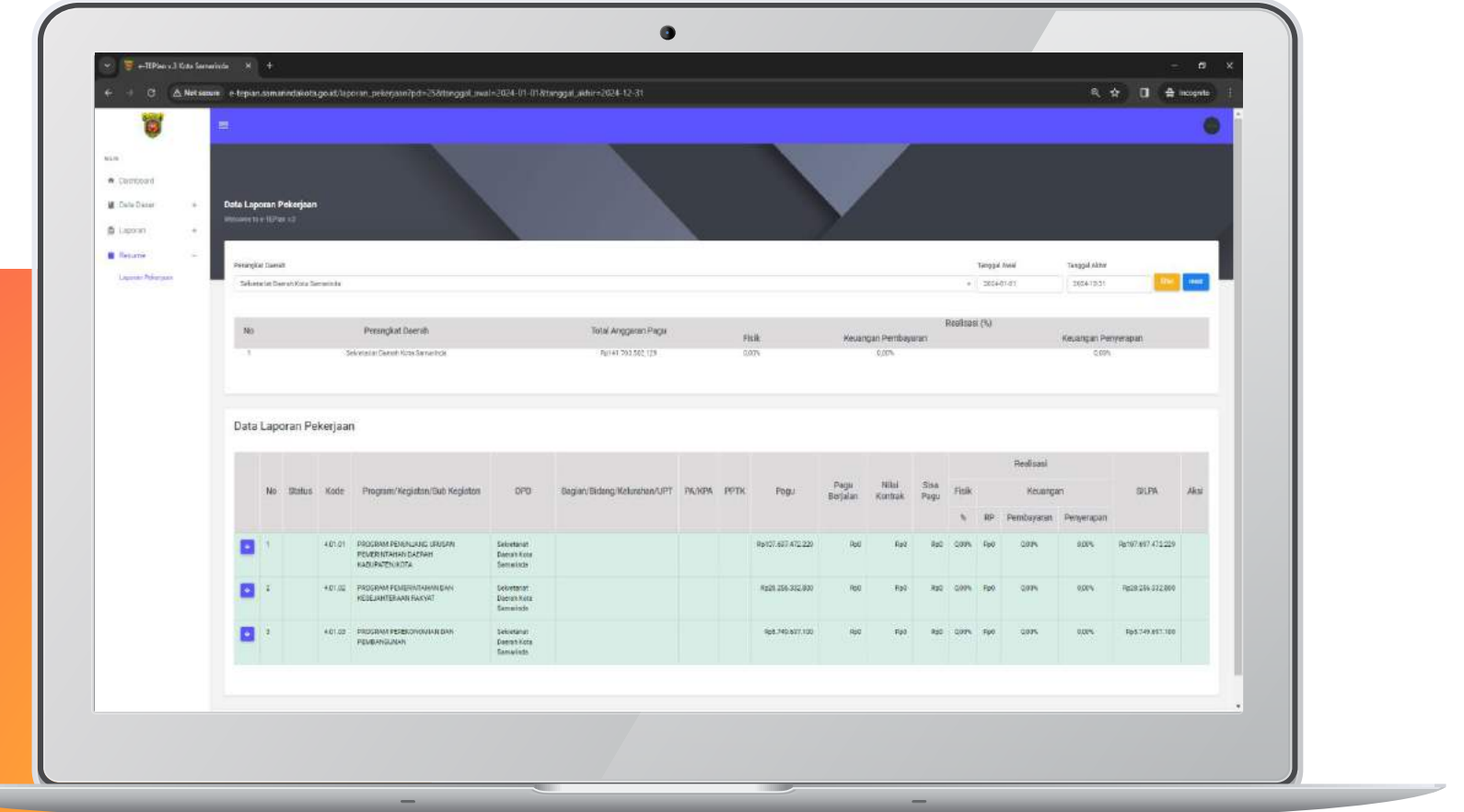

Menampilkan data realisasi Program Kegiatan dan Sub Kegiatan, serta untuk melakukan Print Out / Cetak terhadap pekerjaan yang akan dilakukan pembayaran sebagai syarat pembayaran. Jika menggunakan akun Admin-PD dapat melihat seluruh sub kegiatan di Perangkat Daerah tersebut, jika menggunakan akun PPTK hanya dapat melihat sub kegiatan yang diampu oleh PPTK saja.

#### **BUKU PANDUAN APLIKASI E-TEPIAN V3**

e-tepian.samarindakota.go.id

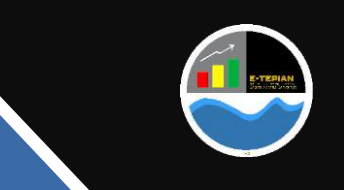

\*Dapat dibuka melalui akun Admin-PD dan PPTK

#### **BUKU PANDUAN APLIKASI E-TEPIAN V3**

e-tepian.samarindakota.go.id

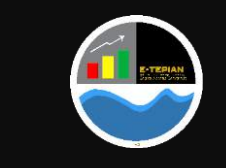

**Login** 01 Menggunakan akun PPTK yang telah dibagikan  $e = 0$  Abdu

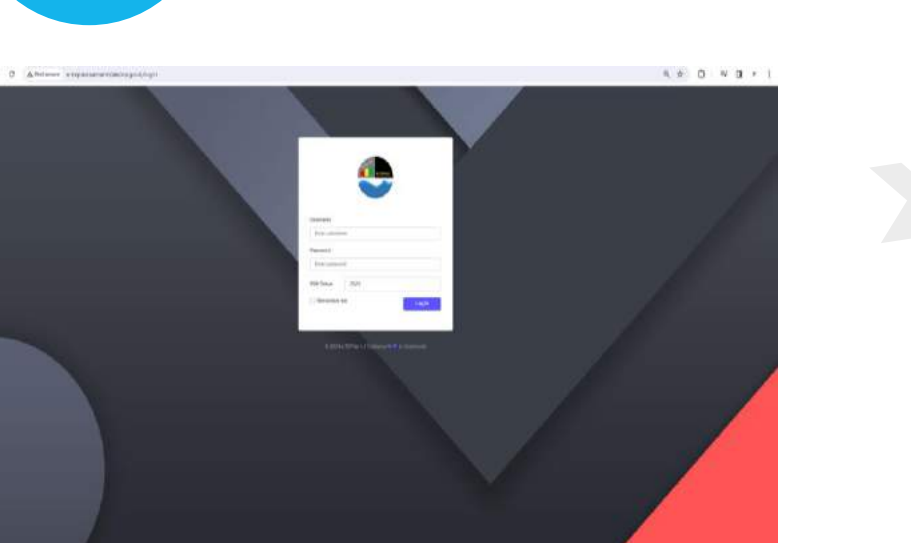

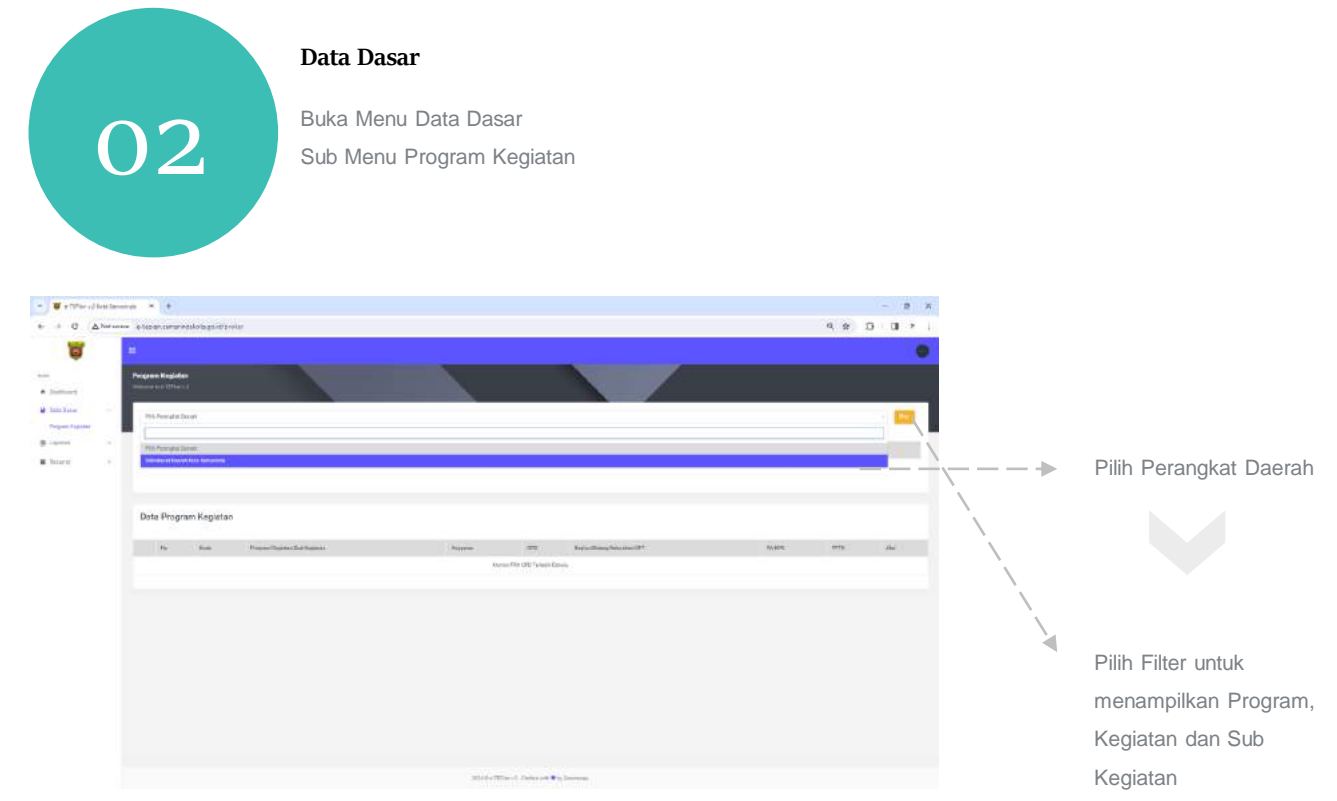

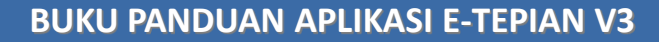

e-tepian.samarindakota.go.id

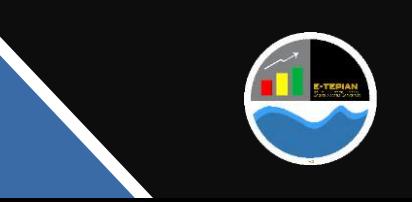

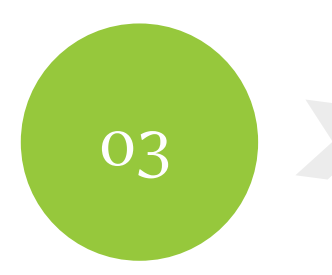

#### **Data Dasar**

Cari nama program, Kegiatan dan Sub Kegiatan yang di ampu

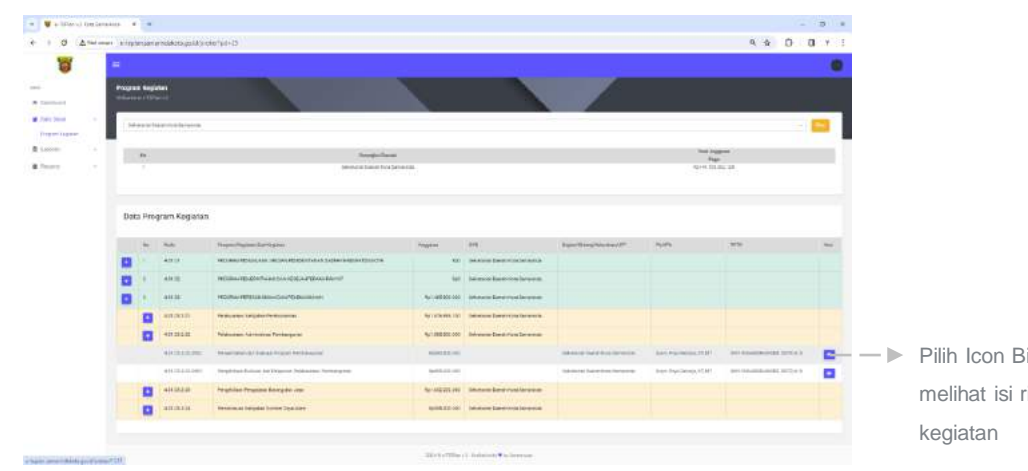

04

**Pilih Icon Biru untuk** melihat isi rincian sub

#### **Data Dasar**

 $\frac{1}{2}$ 

Isi Target Fisik dan Keuangan sub kegiatan berdasarkan persentase, setelah itu silahkan menyesuaikan rincian sub kegiatan

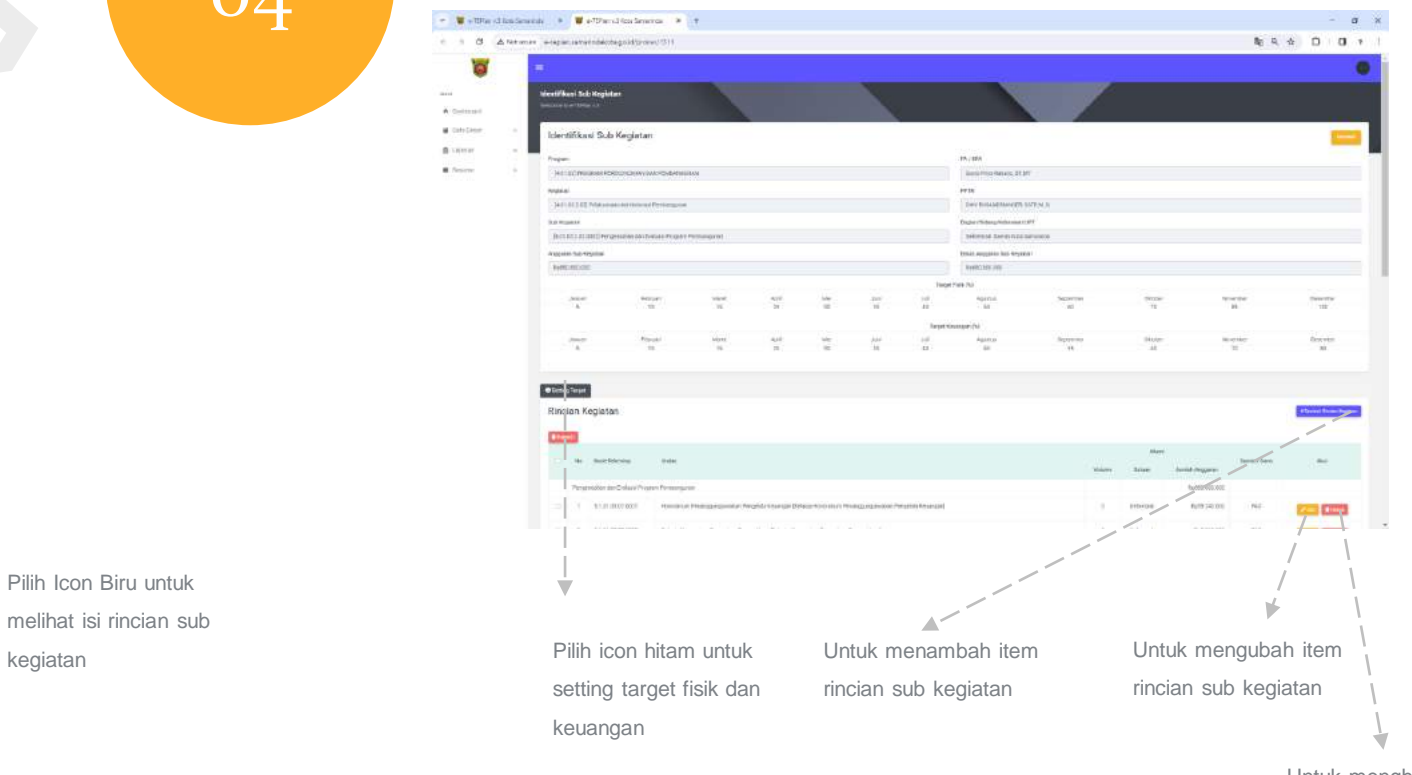

Untuk menghapus item rincian sub kegiatan

#### **BUKU PANDUAN APLIKASI E-TEPIAN V3**

e-tepian.samarindakota.go.id

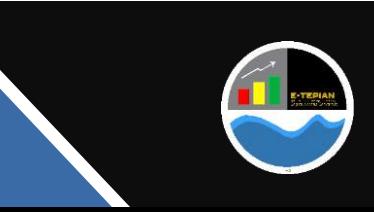

#### **Data Dasar**

Tampilan form edit rincian sub kegiatan, silahkan sesuaikan isi rincian sub kegiatan dan mohon pastikan memilih sumber dana yang sesuai

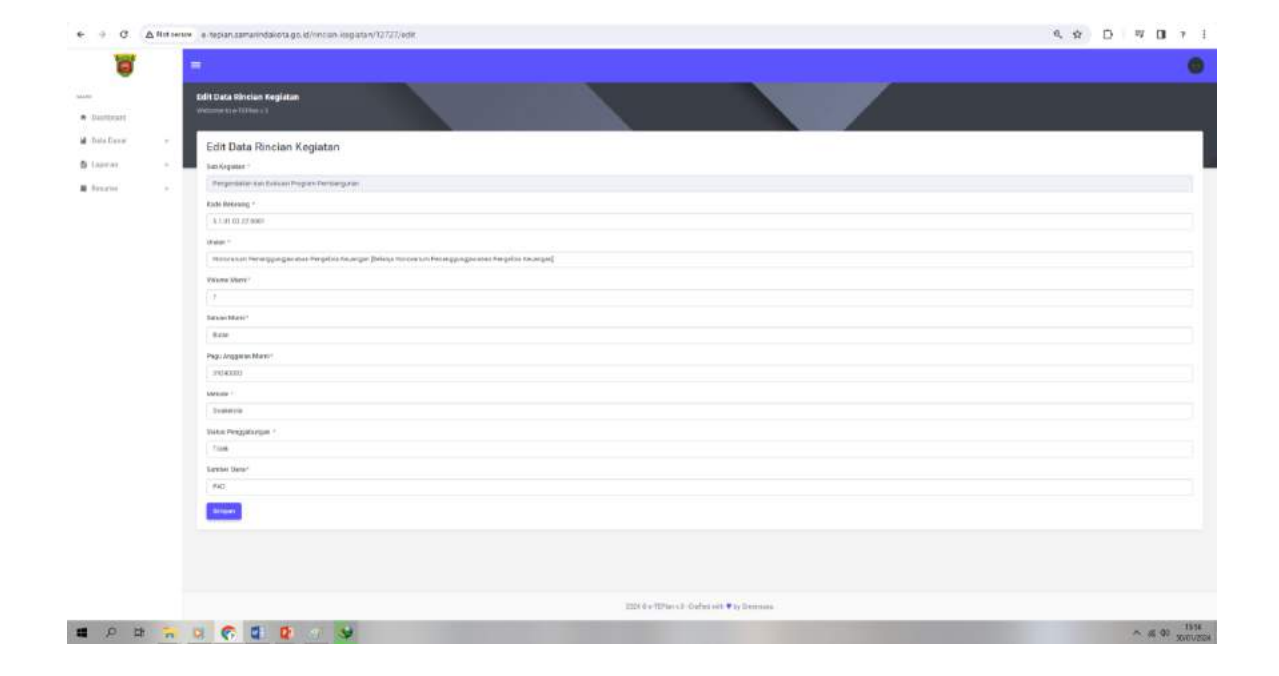

#### **Laporan**

Setelah semua isi rincian sub kegiatan sesuai dan telah dipastikan tidak ada volume bernilai '0', maka selanjutnya adalah melakukan pengisian progress fisik dan keuangan.

Progres Fisik diinput setelah pekerjaan selesai tidak harus menunggu spj keuangan, sementara untuk progress keuangan diinput setelah sp2d keluar atau setelah melakukan penginputan nilai uang kedalam SIPD Penatausahakeuangan

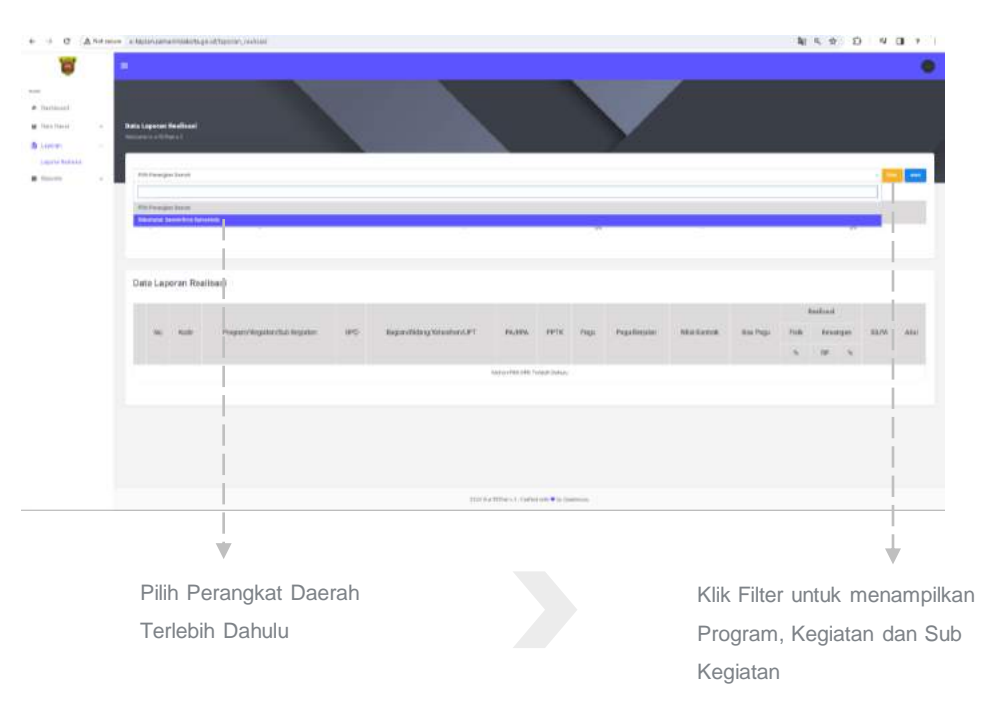

#### **BUKU PANDUAN APLIKASI E-TEPIAN V3**

e-tepian.samarindakota.go.id

05

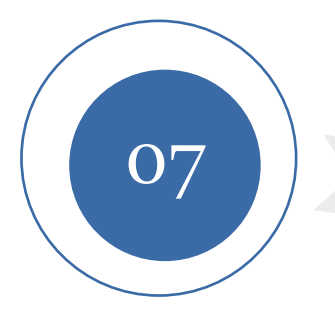

#### **Laporan**

Pilih terlebih dahulu Program, Kegiatan dan Sub Kegiatan yang diampu

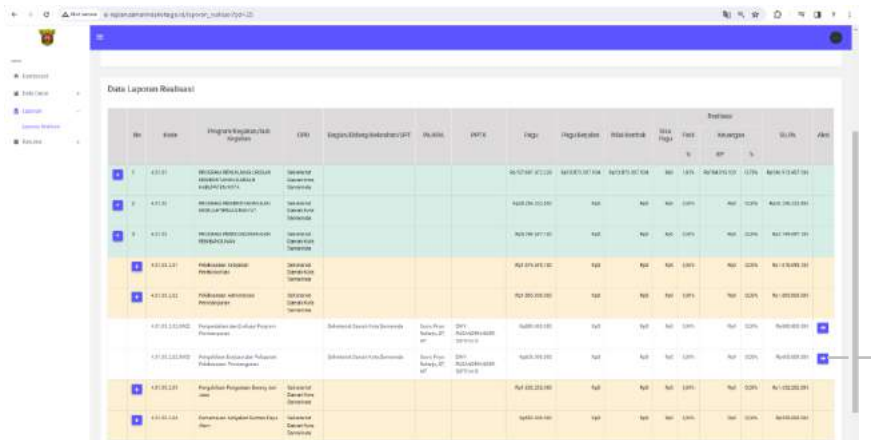

Pilih Icon Biru untuk  $-$  melihat rincian sub kegiatan

#### **Laporan**

08

Kemudian pilih rincian sub kegiatan yang akan diinputkan nilai progress realisasi fisik dan keuangan

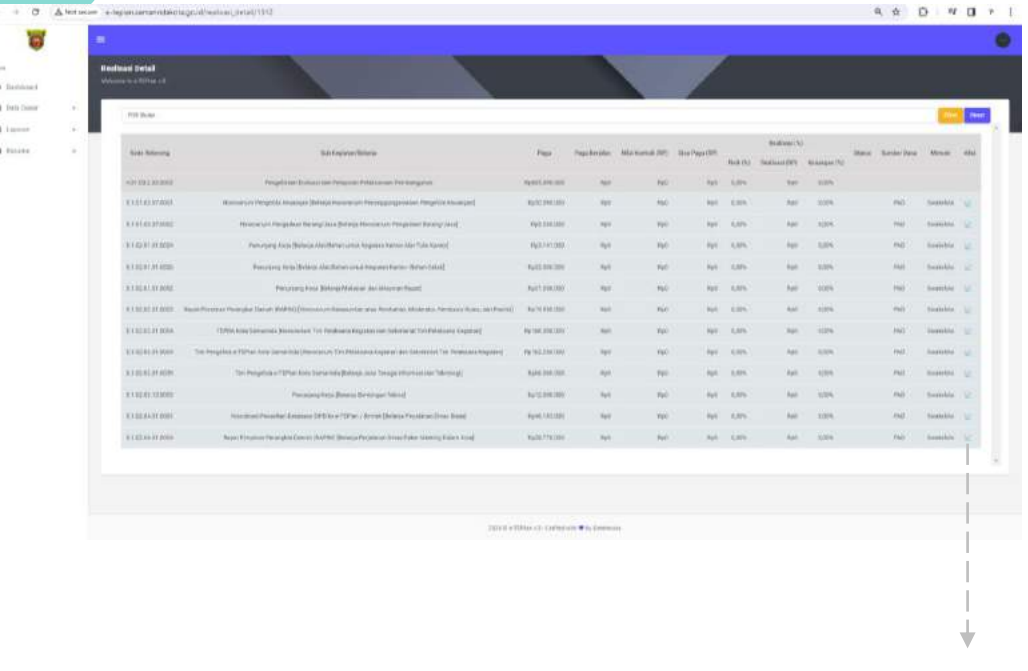

Klik icon kurva untuk menginput, kontrak, penyedia, lokasi, foto, progress fisik dan keuangan

#### **BUKU PANDUAN APLIKASI E-TEPIAN V3**

e-tepian.samarindakota.go.id

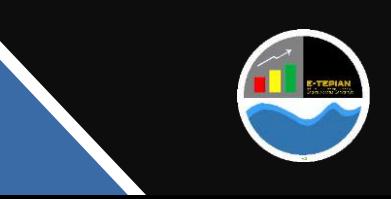

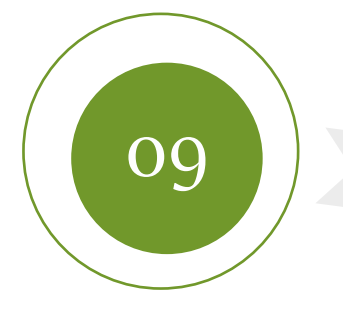

#### **Laporan**

Input nilai fisik dan keuangan sesuai dengan progress pekerjaan. Input fisik tidak harus menunggu spj keuangan tetapi berdasarkan selesainya pekerjaan atau barang telah diserahkan oleh pihak penyedia

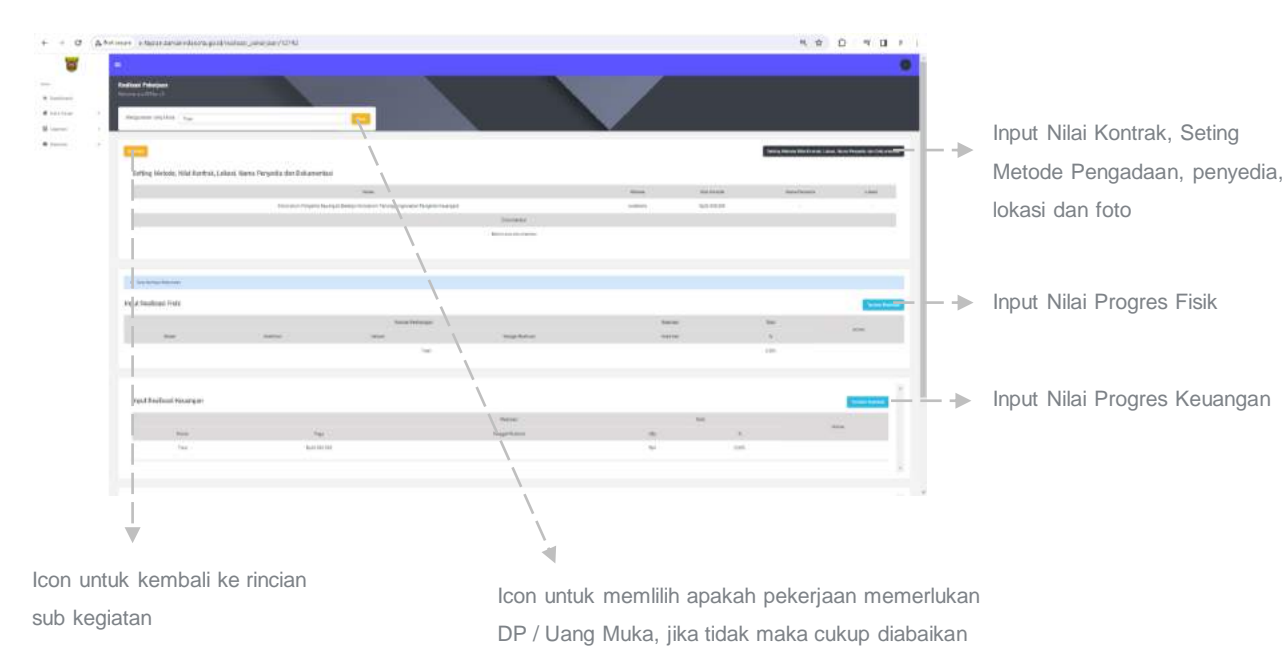

#### **Laporan**

10

Tampilan form input nilai kontrak, metode, nama penyedia, lokasi dan foto progress pekerjaan, setelah diisi kemudian save

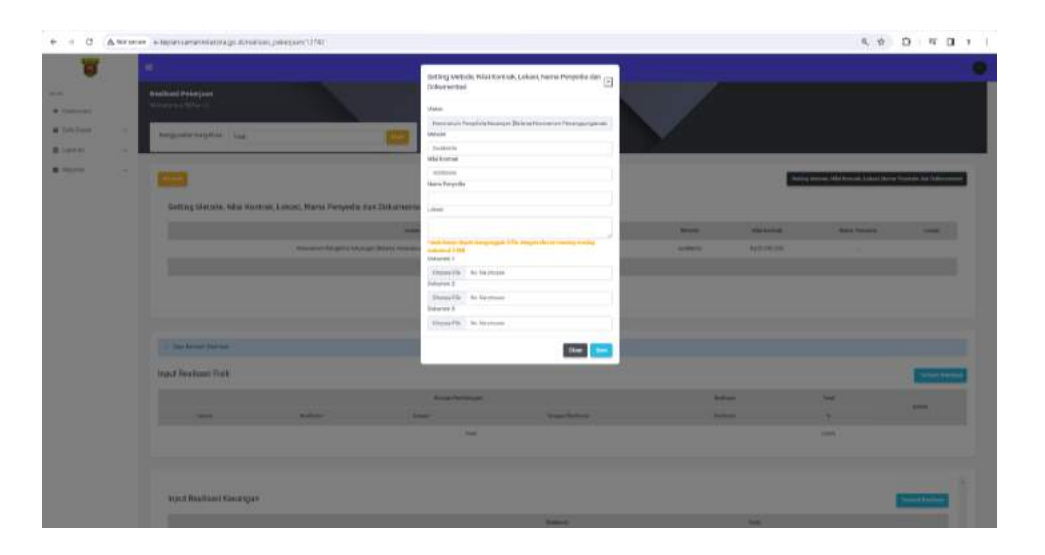

#### **BUKU PANDUAN APLIKASI E-TEPIAN V3**

e-tepian.samarindakota.go.id

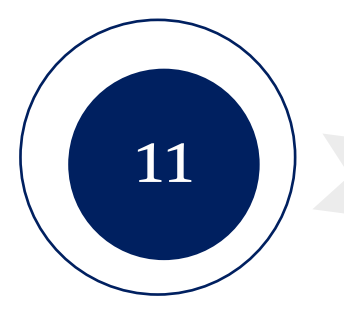

#### **Laporan**

- Tampilan input progress fisik,
- Realisasi yang diinput maksimal senilai koefisien,
- Tanggal wajib diinput, jika tidak maka tidak akan terfilter pada menu resume,
- setelah diisi kemudian disave

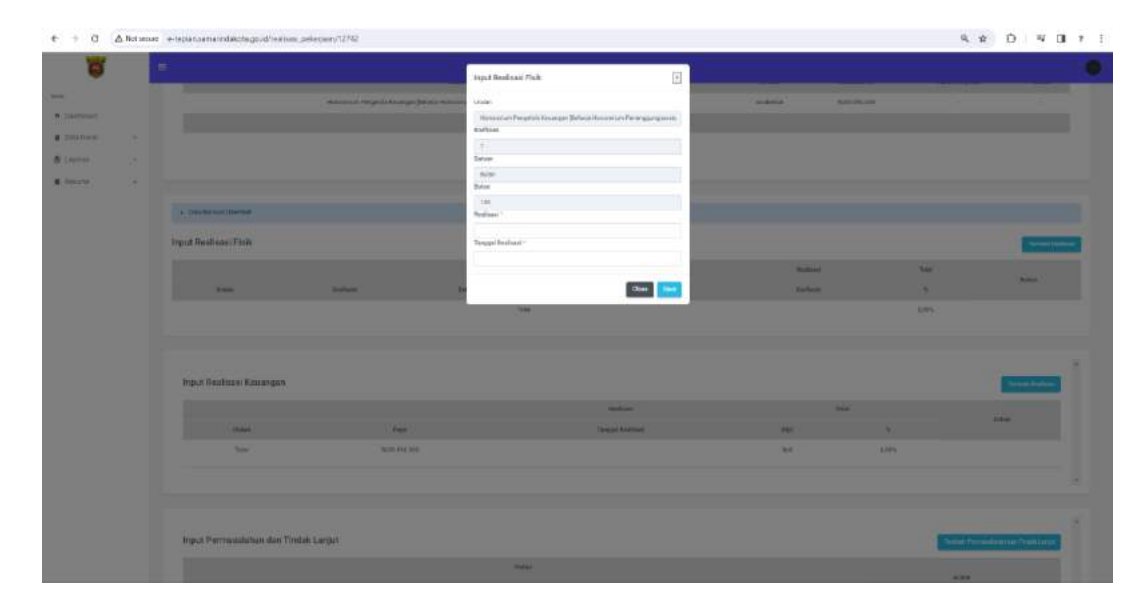

# 12

#### **Laporan**

- Tampilan input progress keuangan,
- Realisasi yang diinput maksimal sejumlah nilai pagu
- Tanggal wajib diinput, jika tidak maka tidak akan terfilter pada menu resume,
- setelah diisi kemudian disave

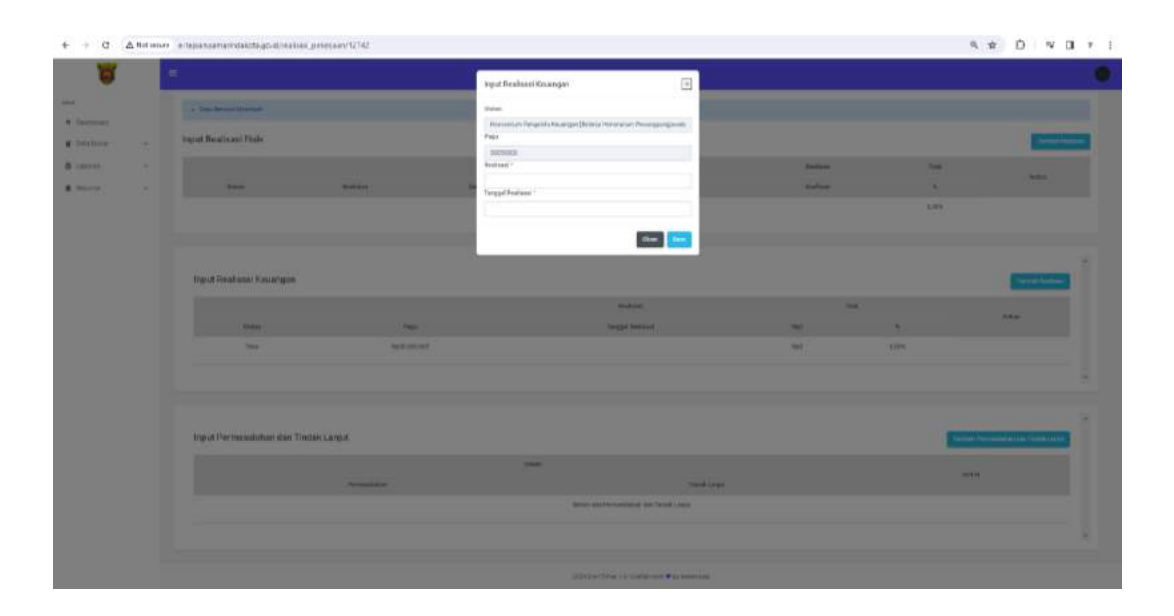

#### **BUKU PANDUAN APLIKASI E-TEPIAN V3**

e-tepian.samarindakota.go.id

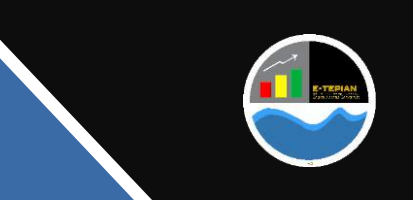

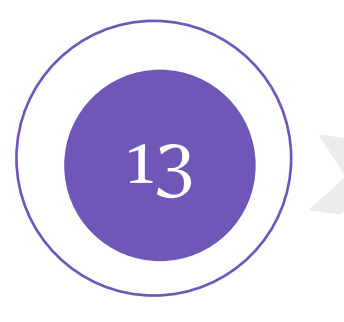

#### **Laporan**

- Tampilan input permasalahan dan tindak lanjut,
- Jika terdapat permasalahan dan tindaklanjutnya silahkan di isi kemudian save
- Jika tidak ada maka cukup diabaikan

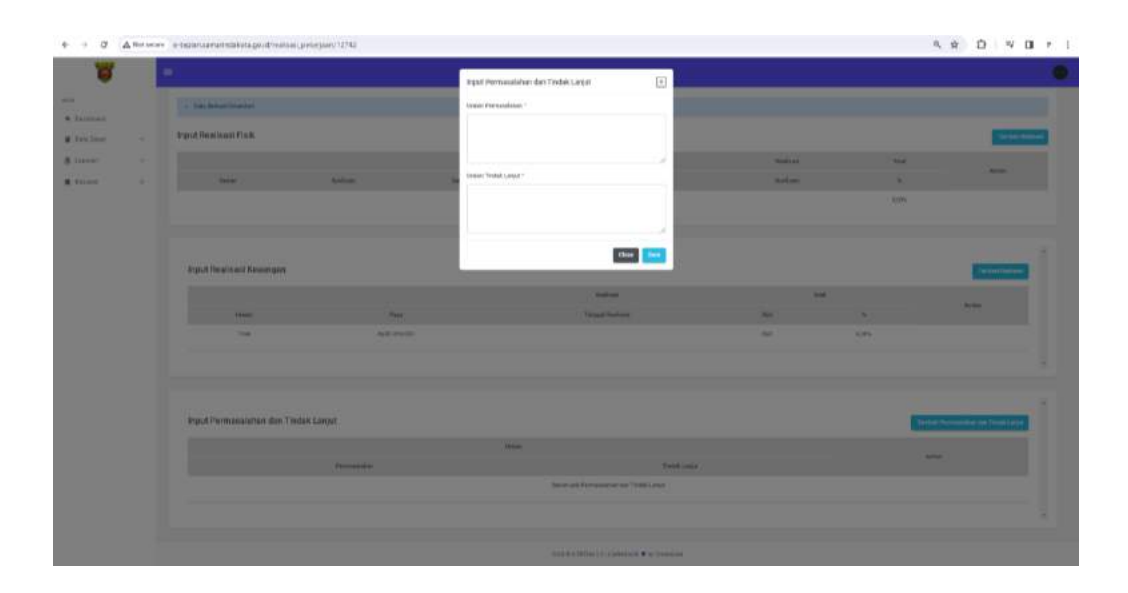

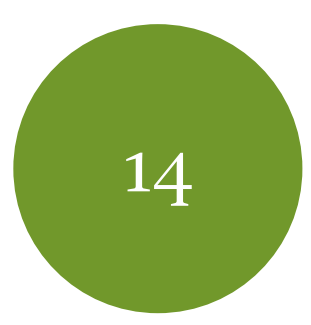

#### **Resume**

- Setelah selesai melakukan penginputan progress realisasi maka selanjutnya adalah melakukan pencetakan hasil
- pekerjaan sebagai syarat melakukan pembayaran.
- Selain itu menu ini juga digunakan untuk melakukan monitoring terhadap pekerjaan yang sedang dilakukan

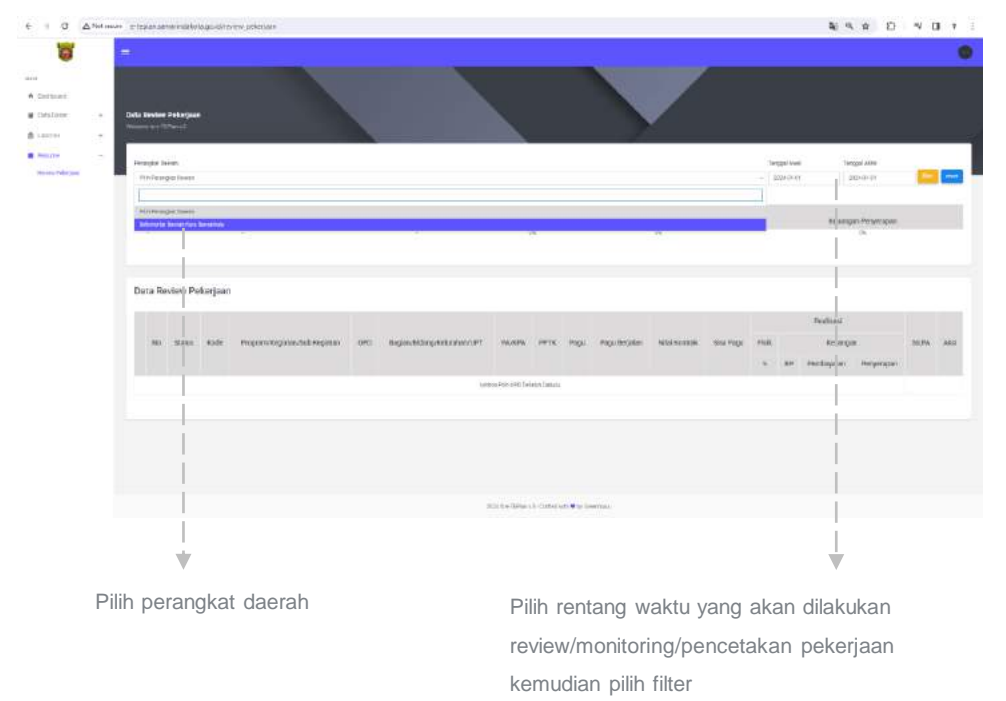

#### **BUKU PANDUAN APLIKASI E-TEPIAN V3**

e-tepian.samarindakota.go.id

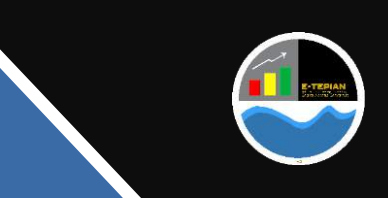

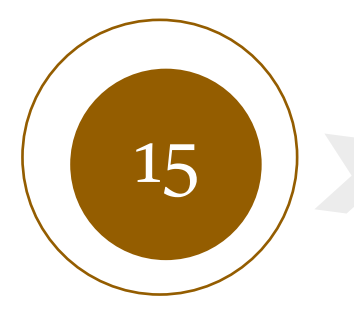

#### **Resume**

- Setelah dilakukan filter maka akan tampil Program, Kegiatan dan Sub Kegiatan yang diampu
- Untuk melakukan cetak penagihan pembayaran, centang pekerjaan yang akan dilakukan penagihan setelah itu klik icon print berwarna biru di kolom nama sub kegiatan di sebelah kanan

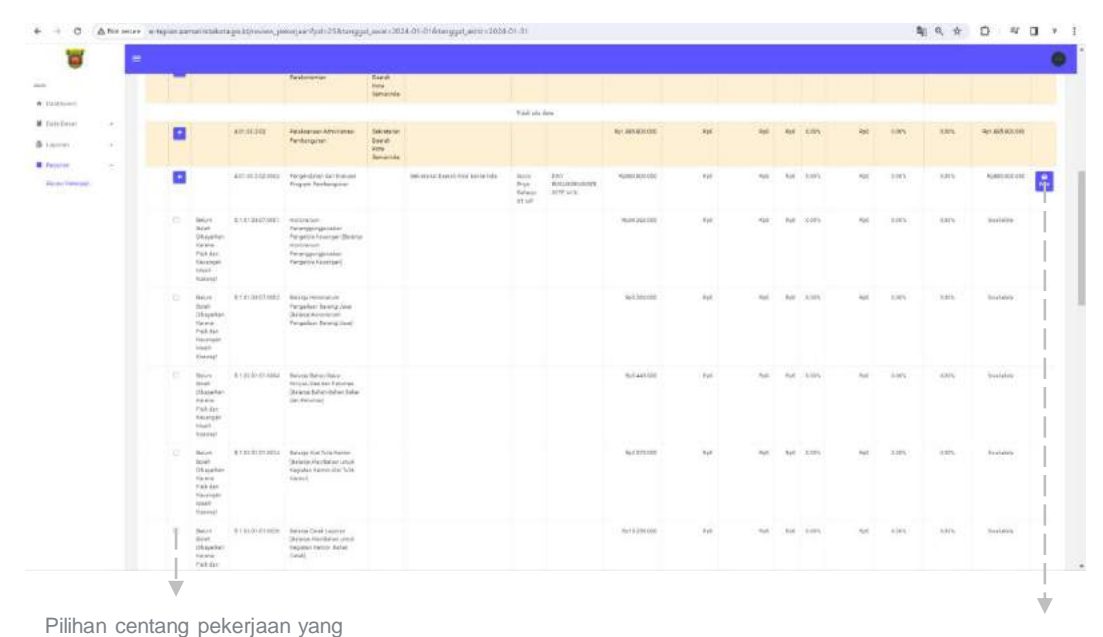

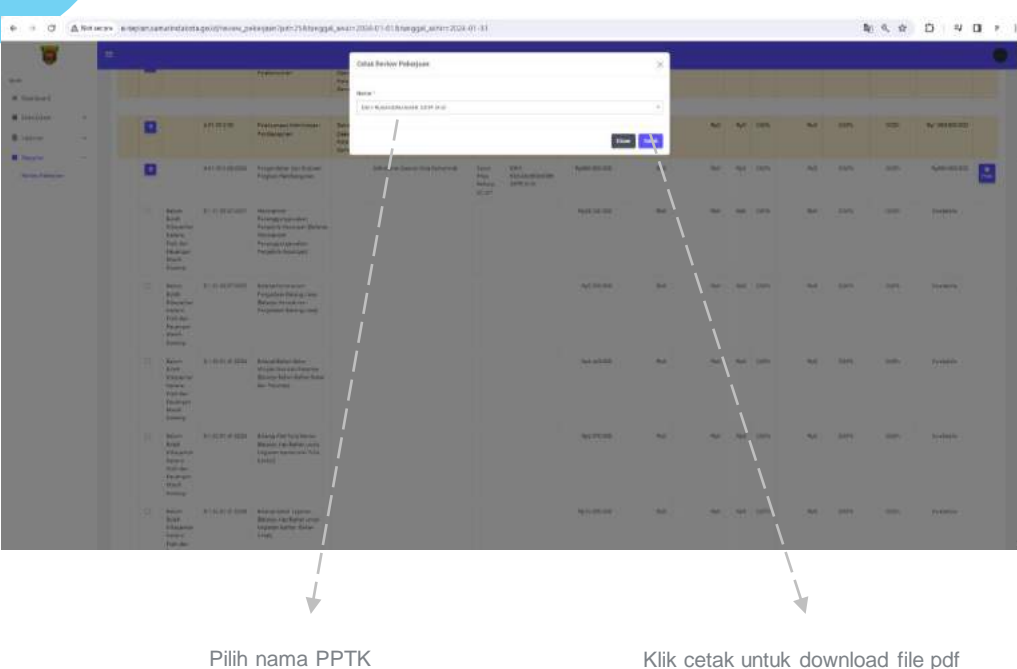

Tampilan print out pdf pekerjaan yang akan dilakukan penagihan

atau sebagai laporan bulanan

**Resume**

16

akan dilakukan print out ke pdf

Icon untuk ekspor to pdf

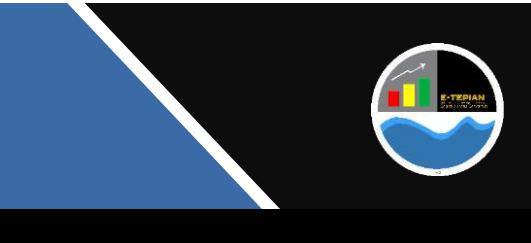

#### **BUKU PANDUAN APLIKASI E-TEPIAN V3**

adbang@samarindakota.go.id

e-tepian.samarindakota.go.id

# Menu Tambahan

\*Khusus akun Admin-PD

#### **BUKU PANDUAN APLIKASI E-TEPIAN V3**

e-tepian.samarindakota.go.id

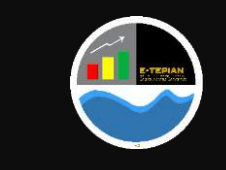

## Menu : **Tambahan**

**Khusus akun Admin-PD**

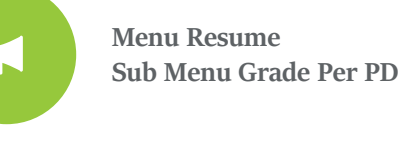

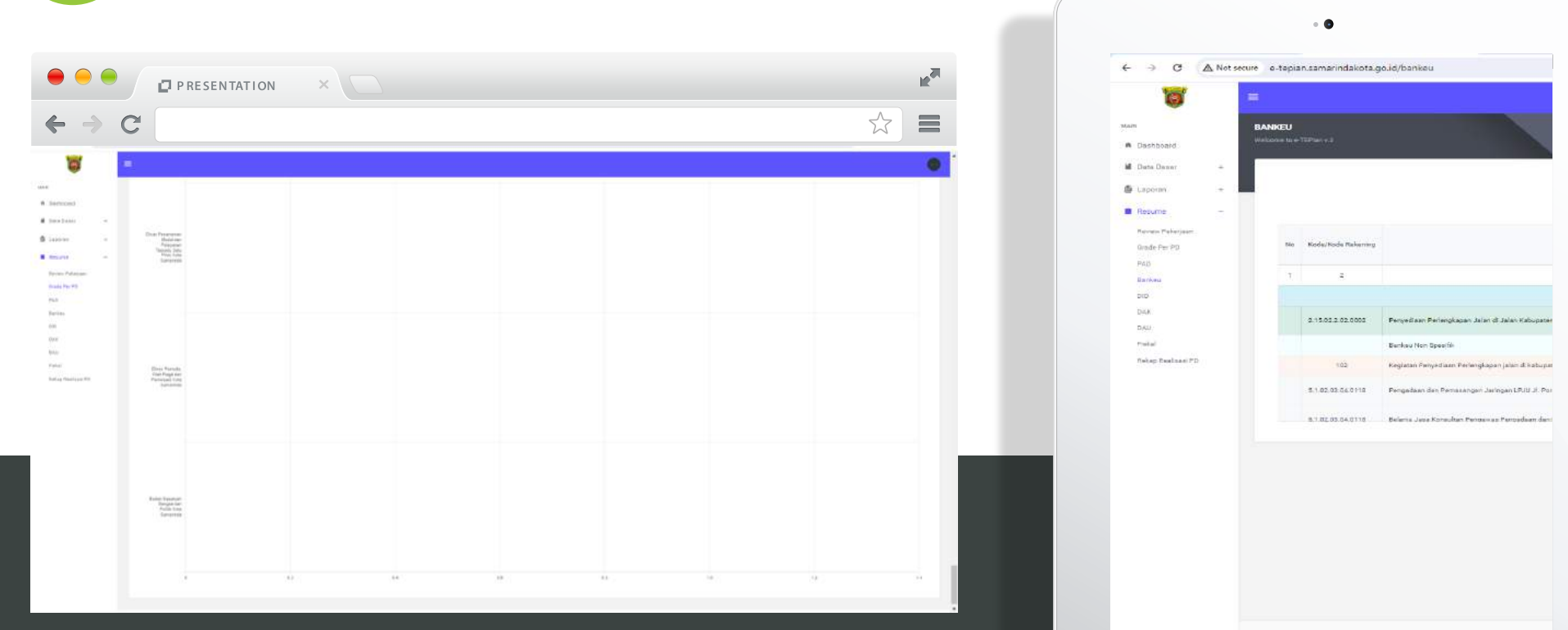

Sub Menu Grade Per PD menampilkan urutan Realisasi Perangkat Daerah berdasarkan Fisik dan Keuangan

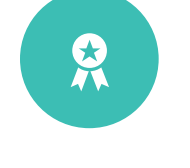

**Menu Resume Sub Menu Sumber Dana**

**\*Jika Memiliki Sumber Dana lain maka akan otomatis tampil pada menu tersebut**

#### **BUKU PANDUAN APLIKASI E-TEPIAN V3**

e-tepian.samarindakota.go.id

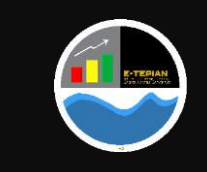

Terima Kasih

**#SamarindaSemakinMaju #SamarindaKotaPusatPeradaban**

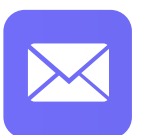

## **Email Addresss**

adbang@samarindakota.go.id

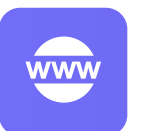

#### e-tepian.samarindakota.go.id **Website**

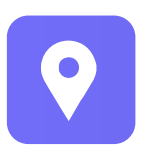

### **Office**

Jl. Kesuma Bangsa Balaikota Samarinda Lt.2

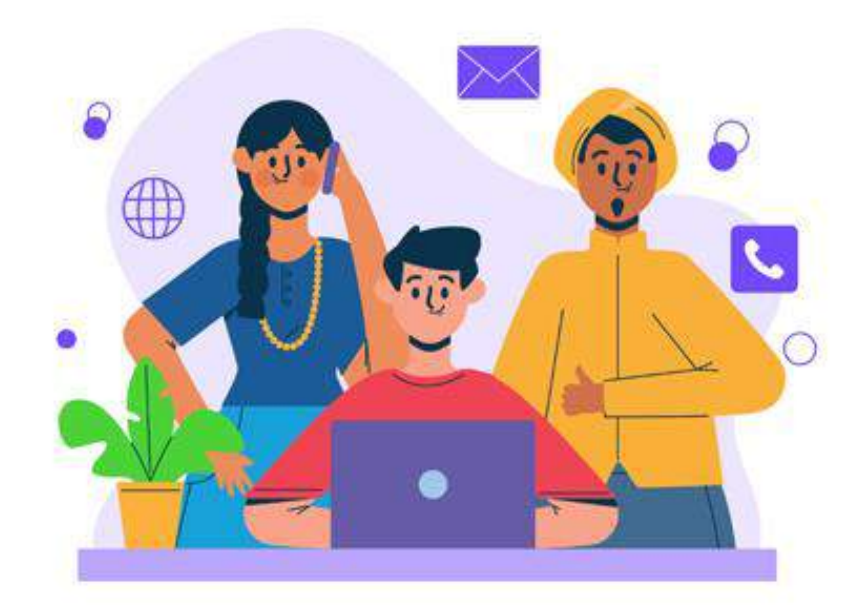